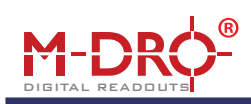

# **M-DRO PC Digital Readout Interface**

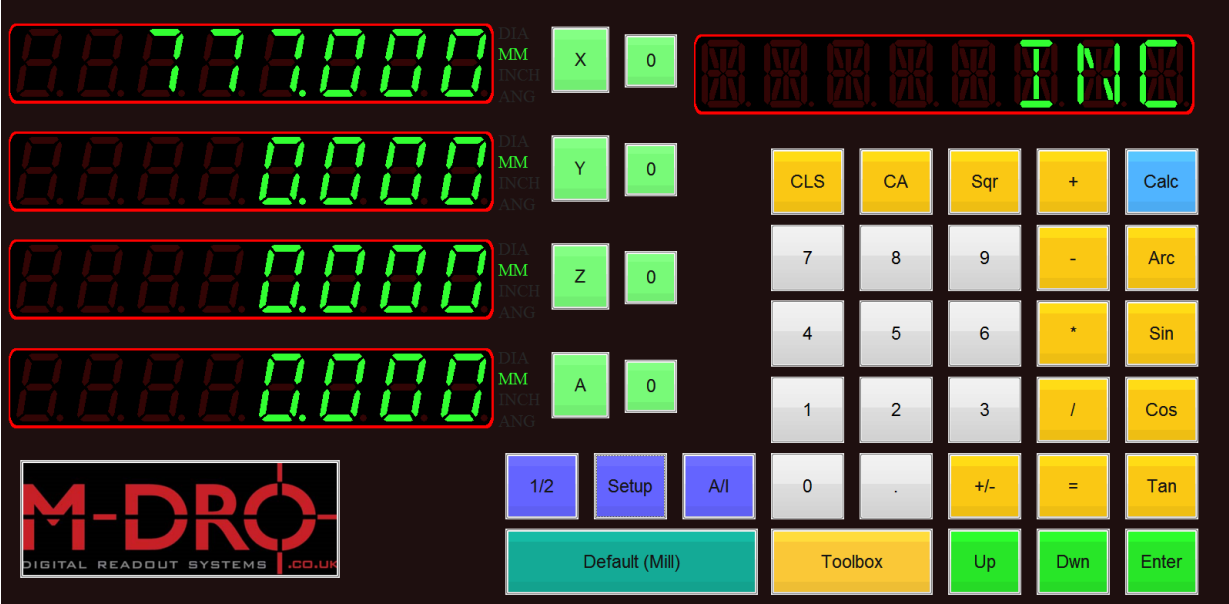

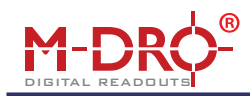

**Part No:** DRO-USB-PC-4X-INST **Contents Doc V:** 1.1

*NOTE: For driver install instructions please download the initial set up data sheet.*

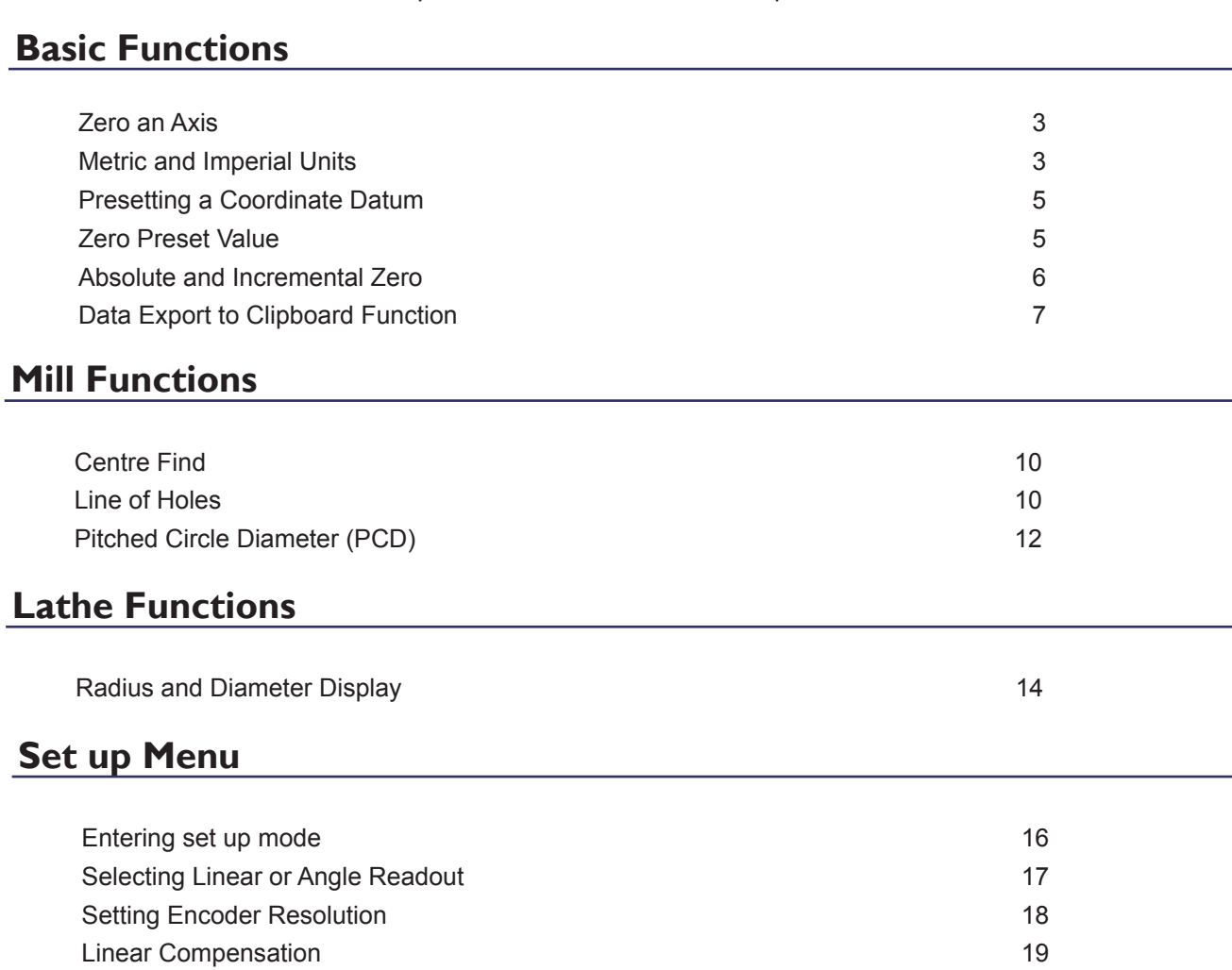

Integrate Channel (Axis Summing) 19 Setting Display Resolution 20

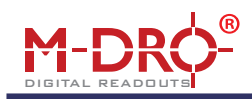

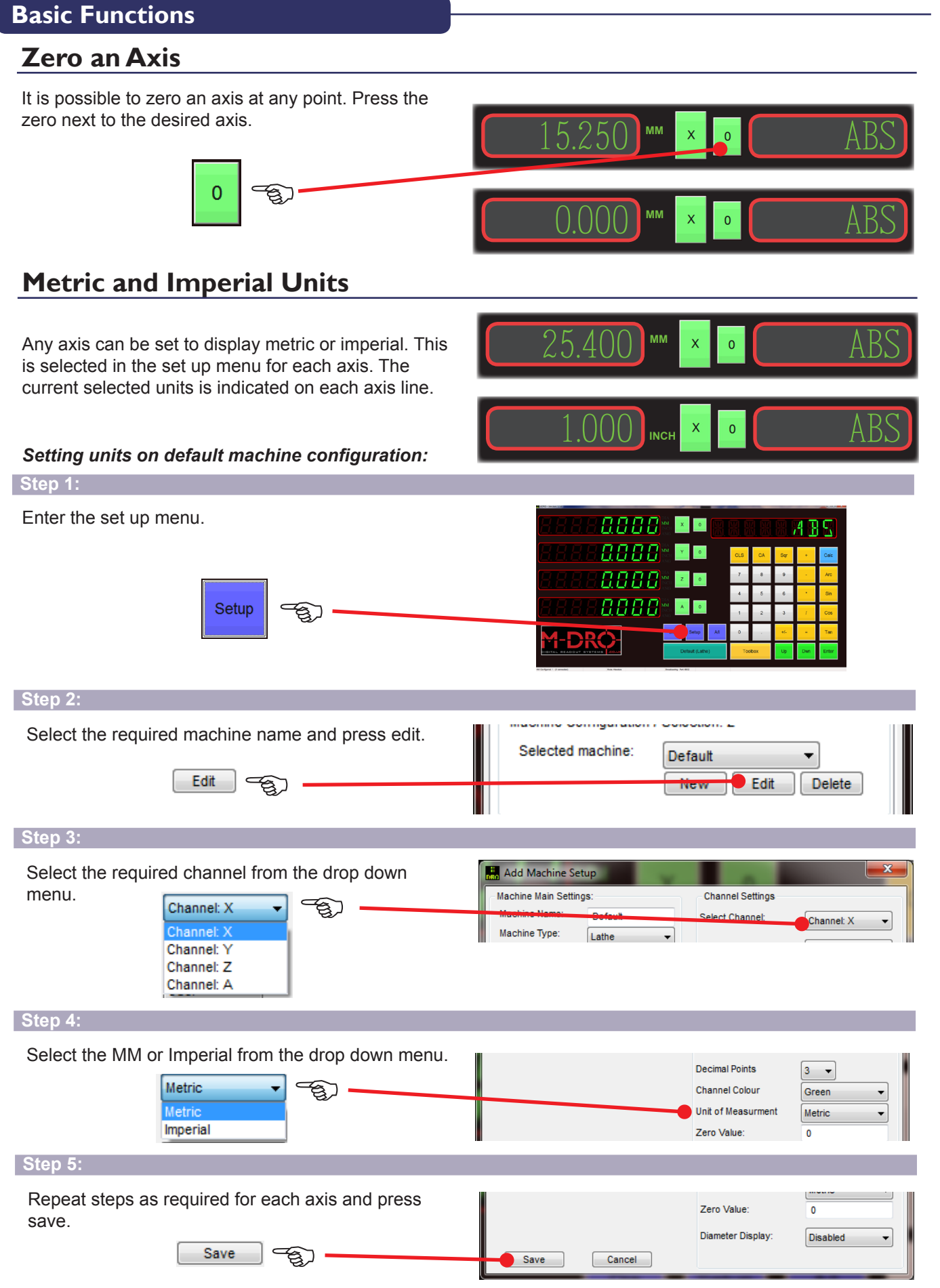

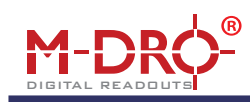

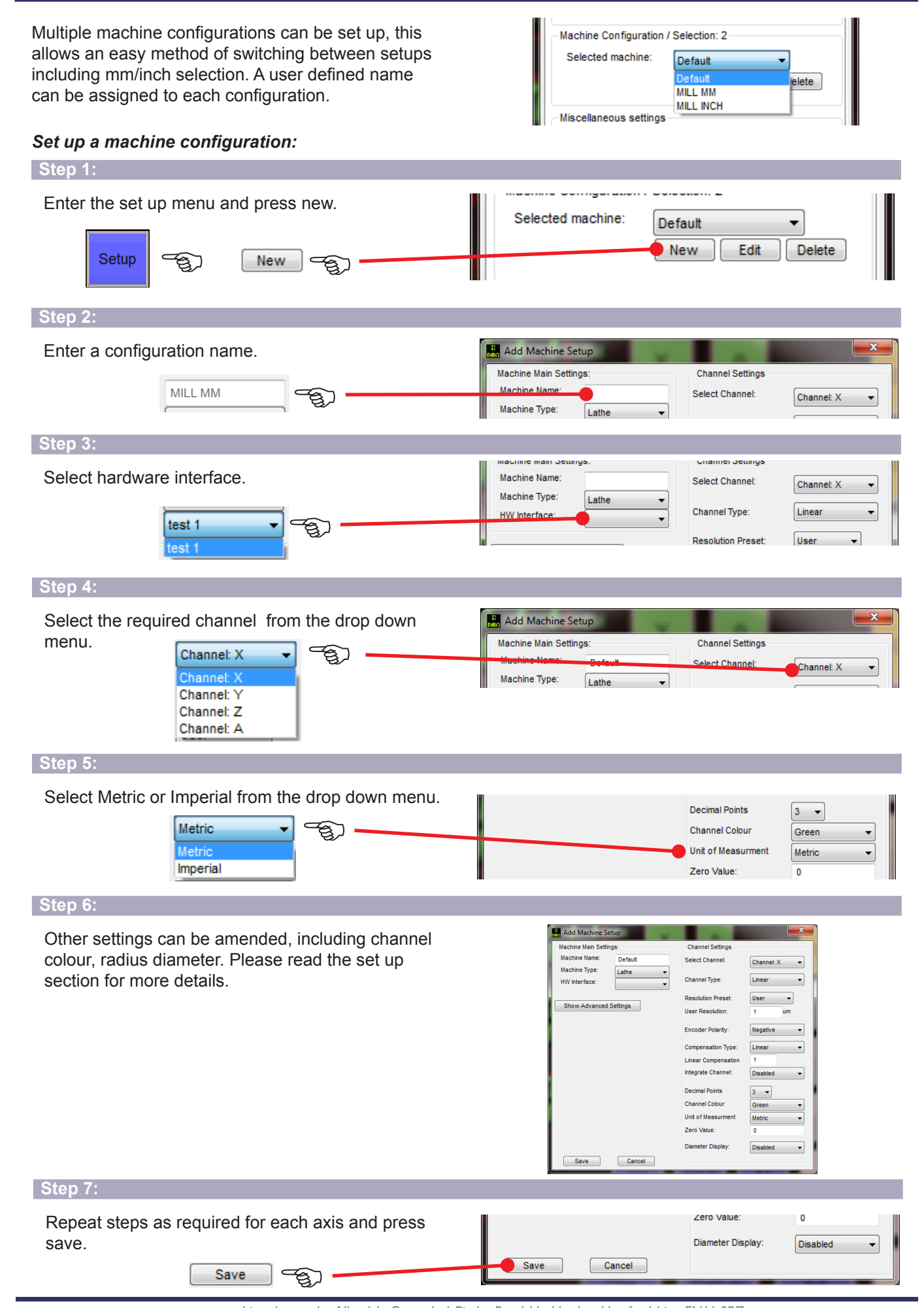

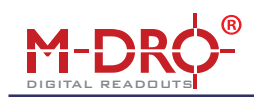

### **Presetting a Coordinate Datum**

A datum offset value can be entered on any axis. Select the axis for data entry and input the value.

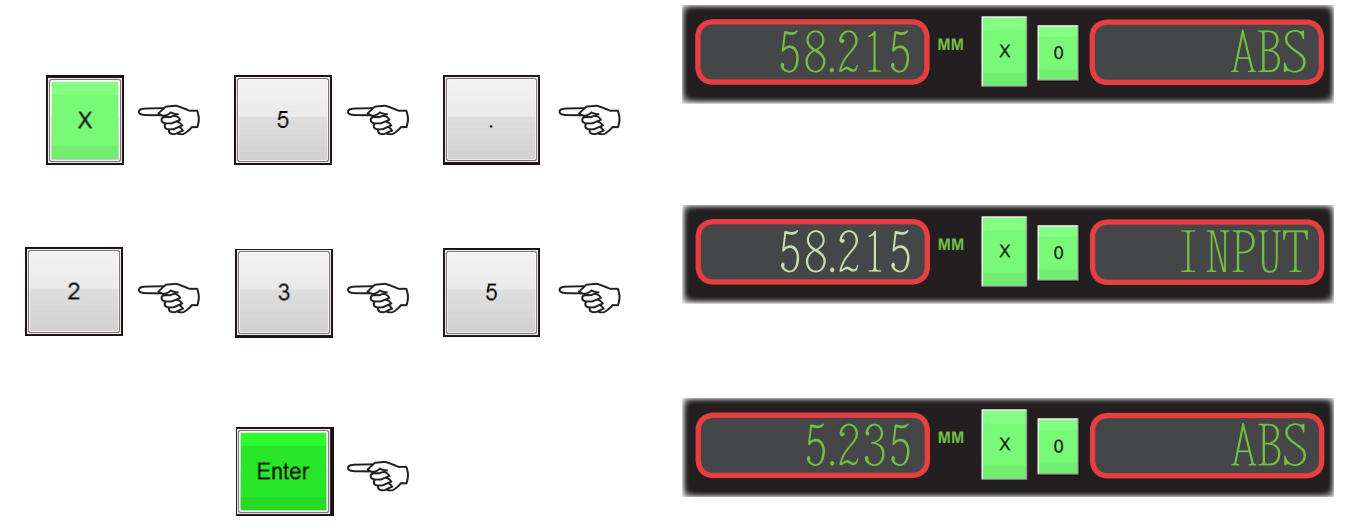

### **Zero Preset Value**

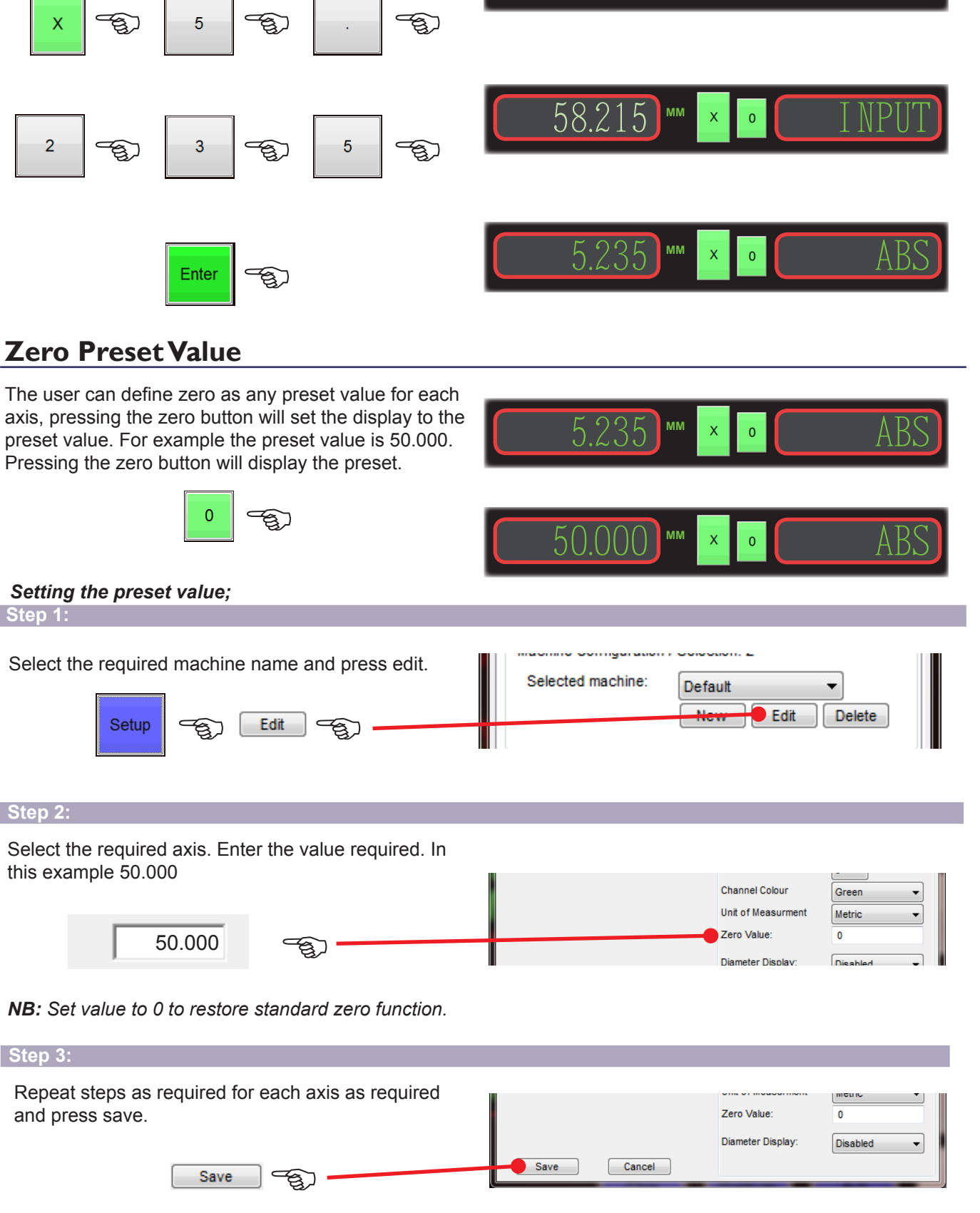

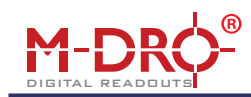

### **Absolute and Incremental Zero**

An Absolute zero (ABS) position is generally set as the main fixed datum on a work piece. An Incremental zero (INC) position is relative to the last position.

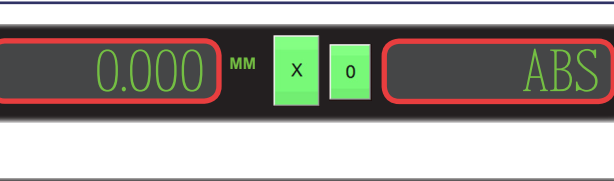

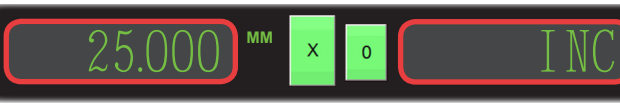

### *Example of ABS and Inc modes:*

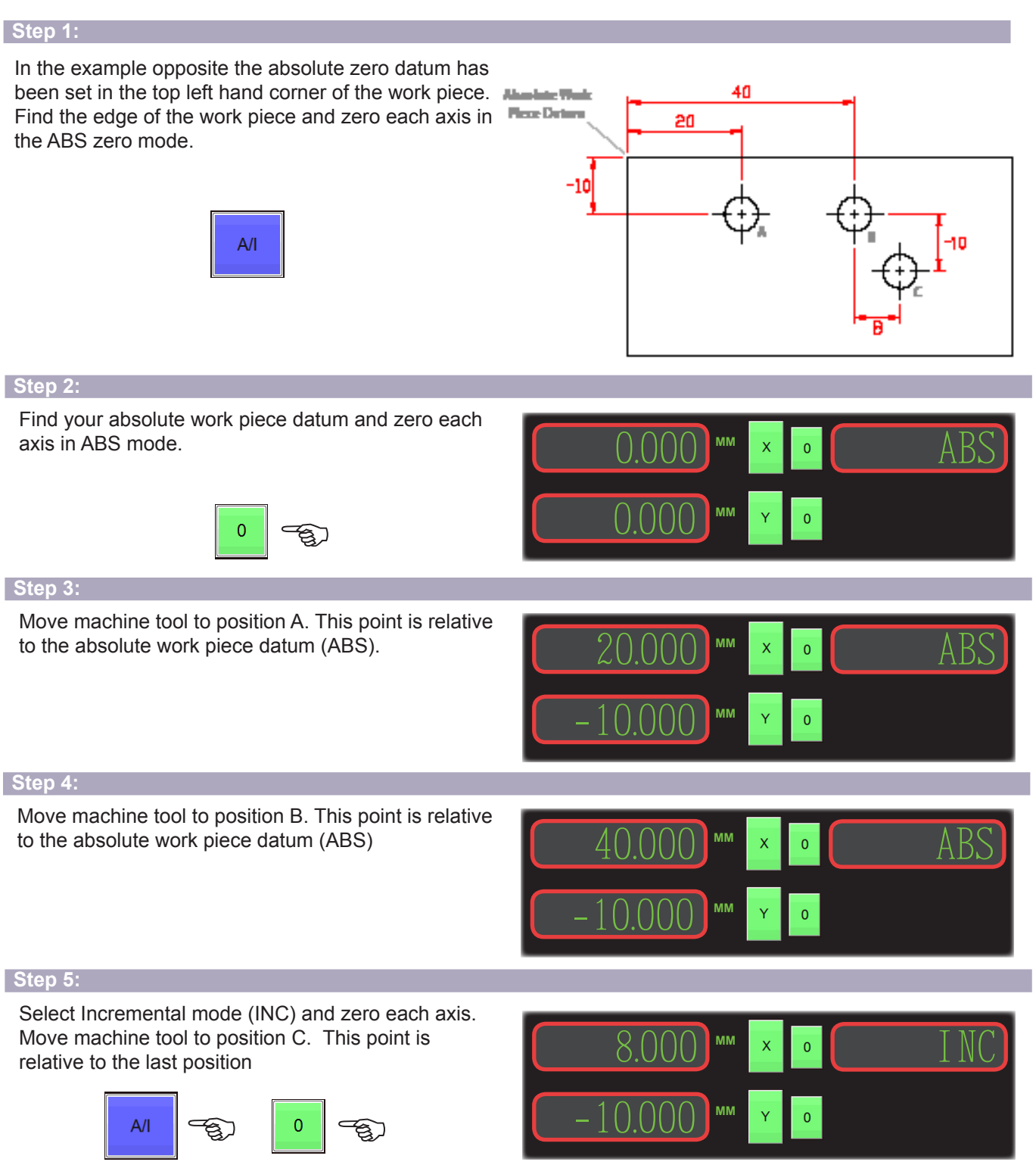

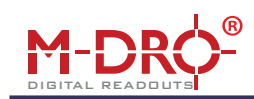

### **Data Export to Clipboard Function**

Export data from the PC-DRO to the Windows clipboard. Although primarily aimed at export to Excel spreadsheet it can be used with any windows application supporting the copy and paste function.

There is a choice of Manual export ('Export' button), or Automatic export where the clipboard text gets overwritten whenever a value changes. This works when the data is stable and when manually pasted in to other application, but if data is continuously changing then it is users responsibility to ensure valid data is saved.

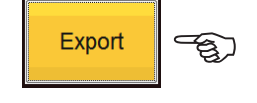

#### Insert Page Layout Eormulas Data Home % Cut Calibri  $\overline{\cdot}$  11  $\Lambda$ <sup>\*</sup>  $\Lambda^{\mathsf{T}}$ **B** Conv Paste  $\overline{\mathbf{B}}$  $\overline{I}$  $\underline{\mathtt{U}}$  $\downarrow$  $\overline{\rm{55}}$ ♦  $\equiv$ Format Painter Clipboard  $\overline{G10}$  $\overline{f_x}$  $\overline{A}$  $\overline{B}$  $\overline{c}$  $\overline{D}$ 1 X:12.260 Y:5.000  $Z:4.250$ A:3.875

12.250

### *Setting Manual Export;*

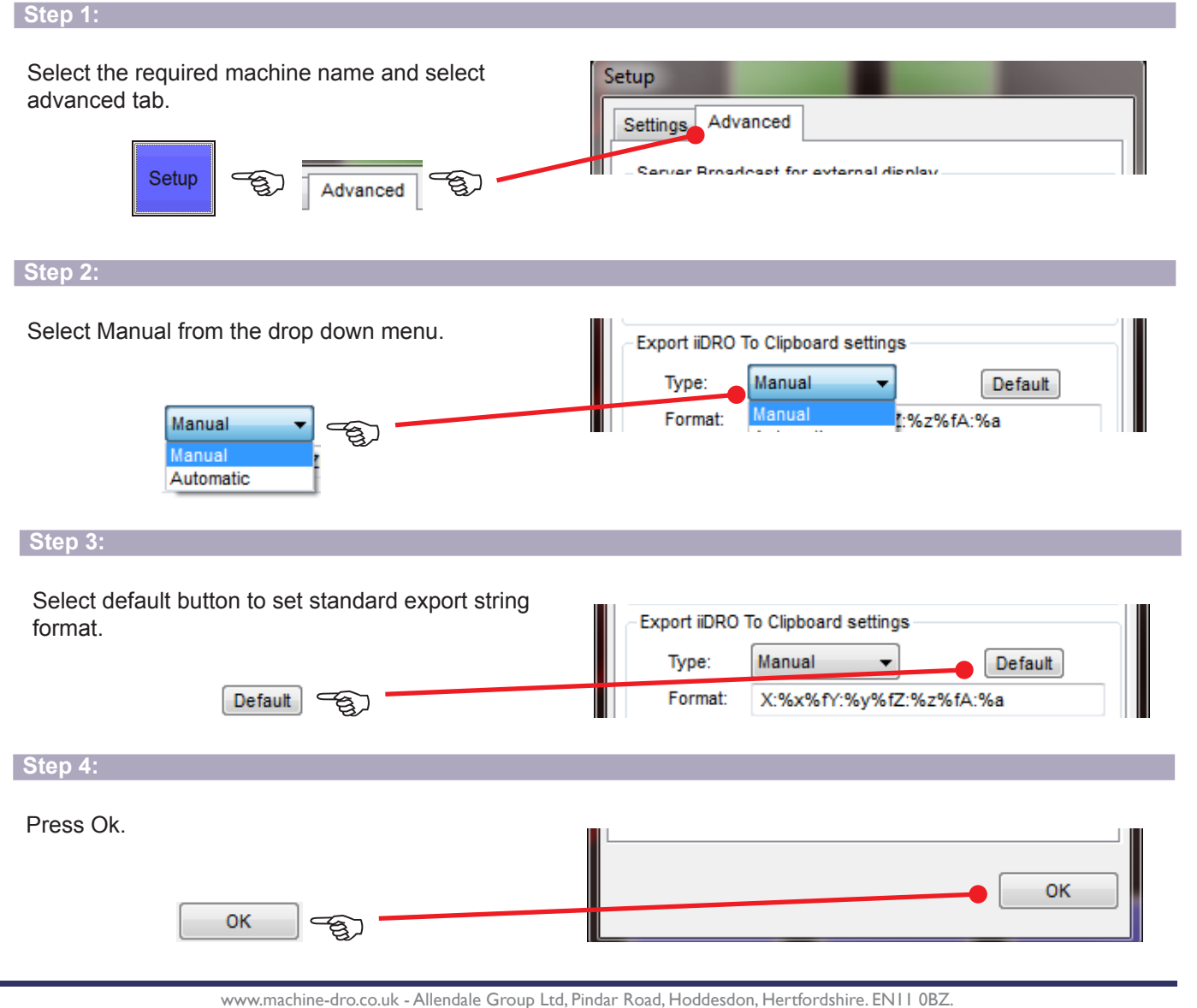

Images & Content ©2016 Allendale Group Limited. E&OE - Specifications subject to change without prior notice.

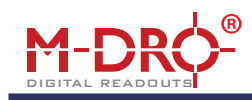

Press Export button.

**Step 5:**

## Technical Information

Toolbox

 $1/2$ 

Export

X:12.260

 $\bar{1}$ 

 $\overline{2}$  $\overline{\mathbf{3}}$   $A \cup B$ 

Y:5.000

Setun

Default (Mill)

∣ C

 $Z:4.250$ 

 $\Delta$ /l

A:3.875

 $+1$ 

 $U_{\rm p}$ 

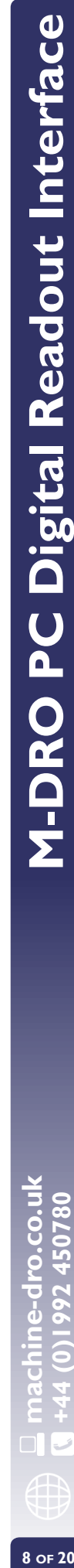

### *Setting Automatic Export;*

insert the exported data.

لريخ

Open Excel and use the windows Paste command to

Export

**Step 1:**

**Step 6:**

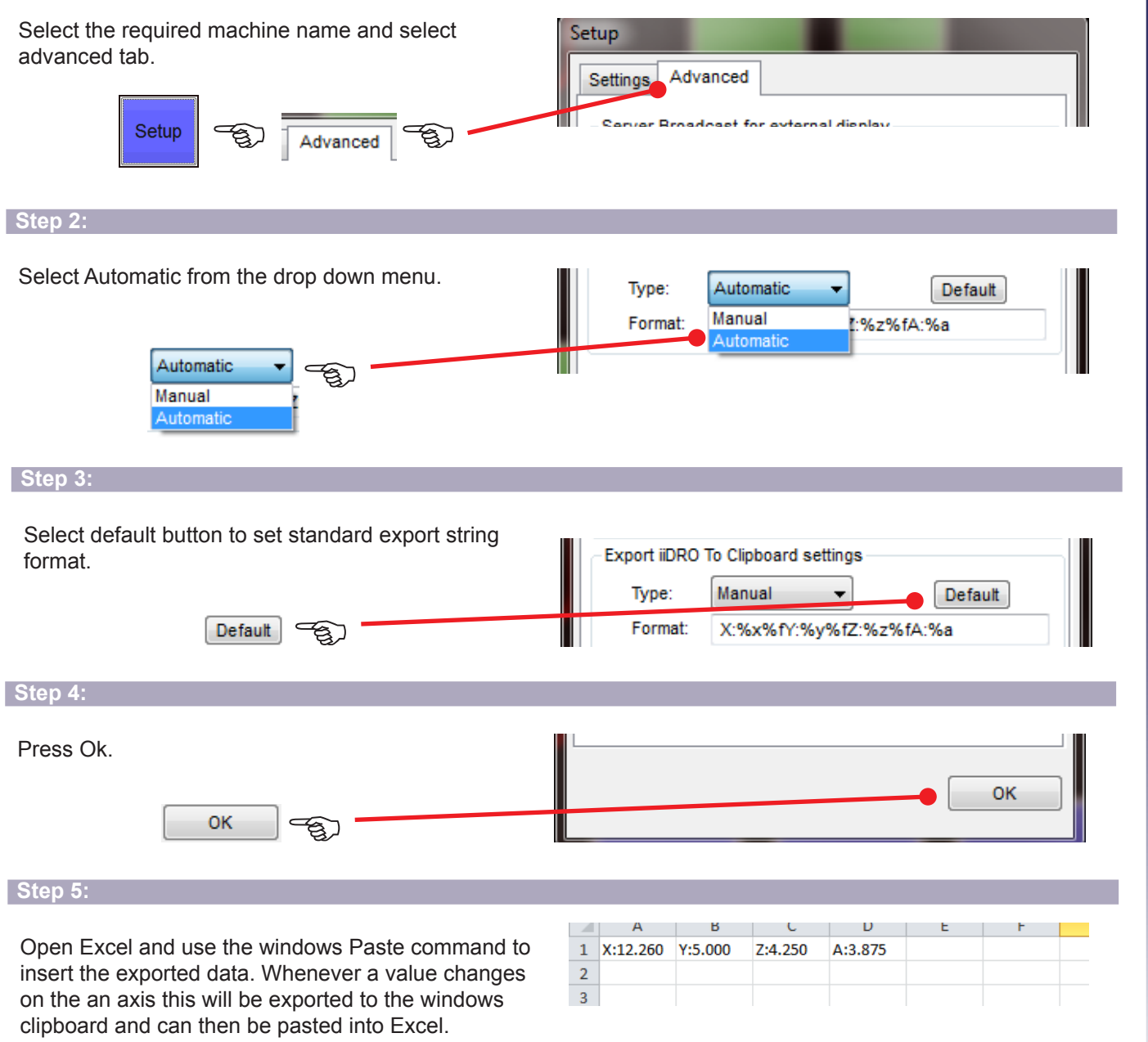

The Export string format can be customized using the following:

%f places a Tab character which allows for the string to be pasted into excel in separate columns and %/ inserts a return to enter data in same row.

 $\overline{A}$ 

12.26

 $\overline{\phantom{a}}$ 

 $\mathbf{1}$ 

 $\overline{2}$  $\overline{a}$ 

%date1 places the current date in DD/MM/YY format %date2 places the current date in MM/DD/YY format %time1 places the current time in HH:MM:SS format %time2 places the current time in HH:MM format

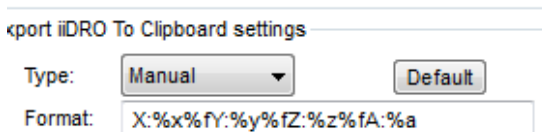

m.

3.875

### *Customizing Export String;*

**Example 1:**

Enter export string:

**%x %f %y %f %z %f %a**

Places current XYZA in separate cells values in the same row.

#### **Example 2:**

Enter export string:

**X Axis:%x %f Y Axis:%y %f Z Axis:%z %f A Axis:%a**

Adds "X Axis:" reference text in the same cell as X values and repeats for each axis. All values are in the same row.

#### **Example 3:**

Enter export string:

**%date1 %f X:%x %f Y:%y %f Z:%z %f A:%a**

Adds a date cell. Adds "X:" reference text in the same cell as X values and repeats for each axis. All values are in the same row

#### **Example 4:**

Enter export string:

**%time1 %f X:%x %f Y:%y %f Z:%z %f A:%a**

Adds the time the data was exported to cell. Adds "X:" reference text in the same cell as X values and repeats for each axis. All values are in the same row

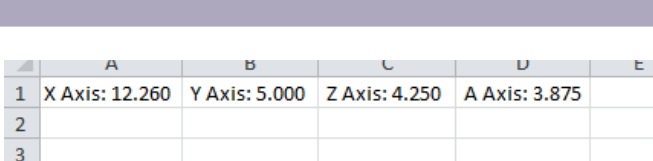

 $4.25$ 

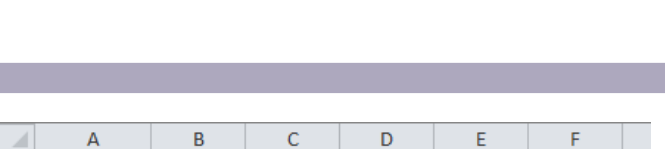

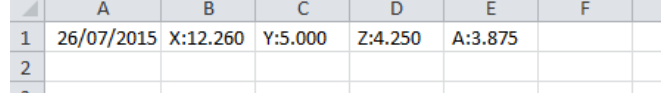

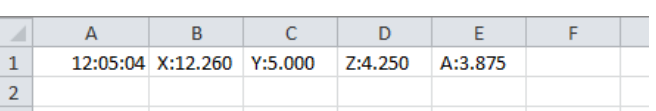

**machine-dro.co.uk +44 (0)1992 450780 9**  $\frac{D}{B}$  machine-dro.co.uk<br>**a** +44 (0)1992 450780<br>**A** 

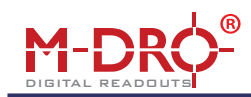

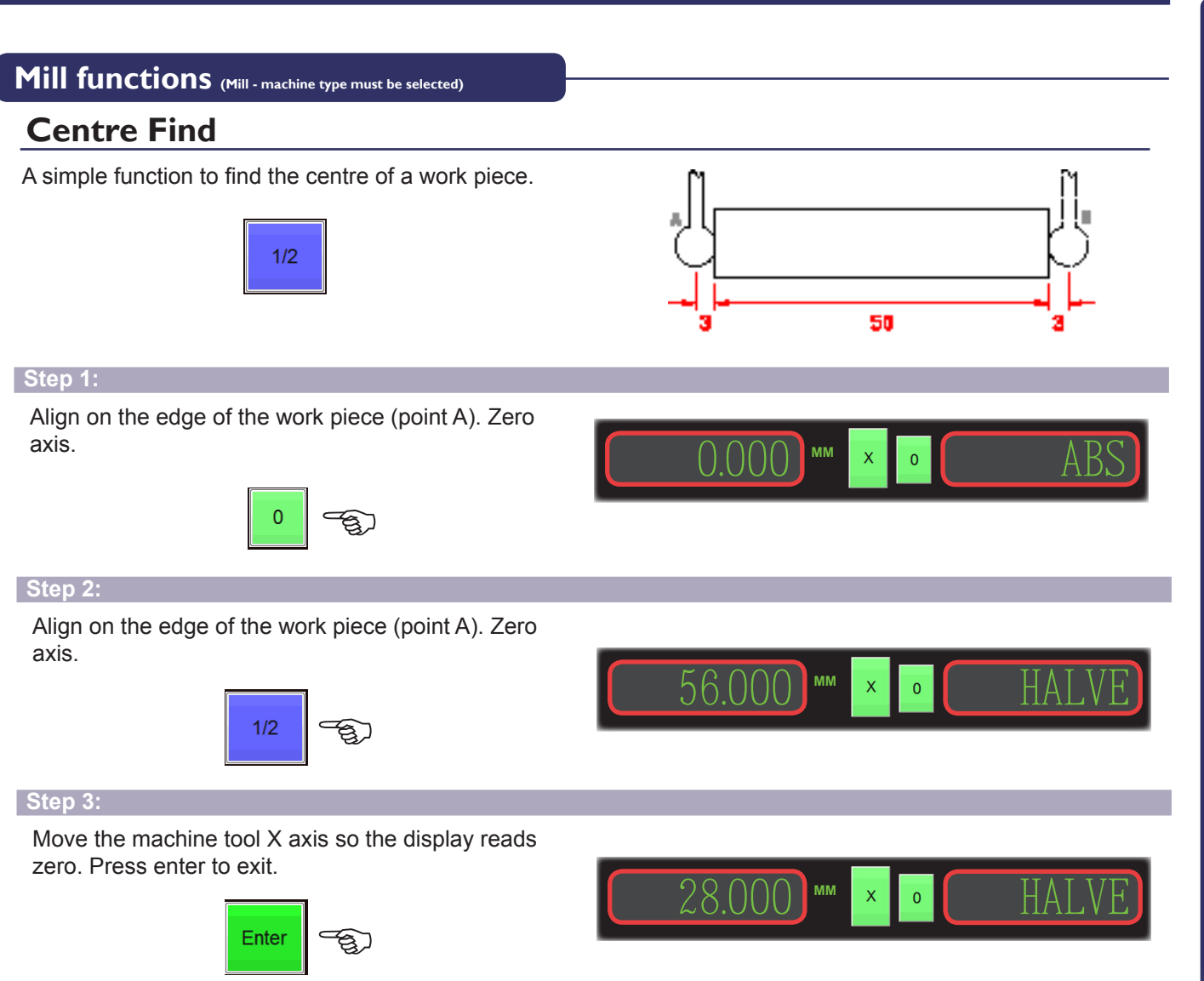

### **Line of Holes**

This function is used to process the equally spaced position of a user-defined number of holes along a straight line at any angle. Each position can be simply located by selecting the hole number and moving the machine tool slides until the display reads zero.

There are two modes for this function, either the overall distance from first hole to last hole can be entered (Line Length) or the distance between two neighboring holes (Step Count)

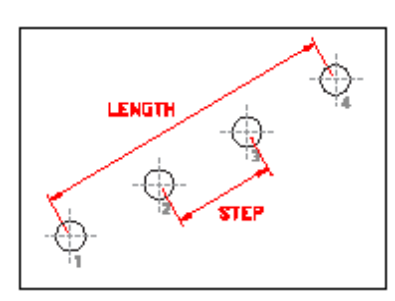

*Example of line of holes, using overall line length:*

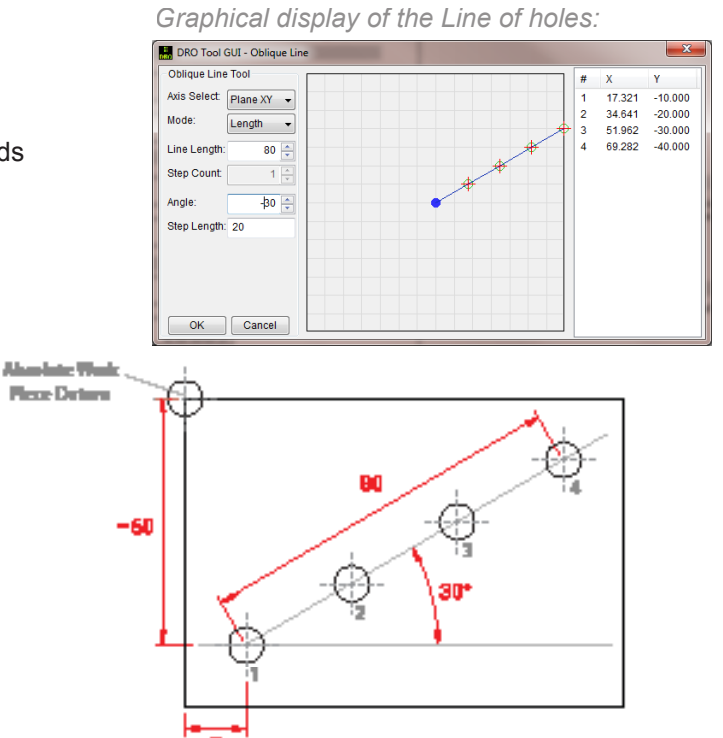

www.machine-dro.co.uk - Allendale Group Ltd, Pindar Road, Hoddesdon, Hertfordshire. EN11 0BZ. Images & Content ©2016 Allendale Group Limited. E&OE - Specifications subject to change without prior notice. **M-DRO PC Digital Readout Interface** 

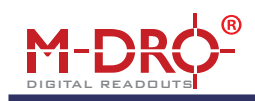

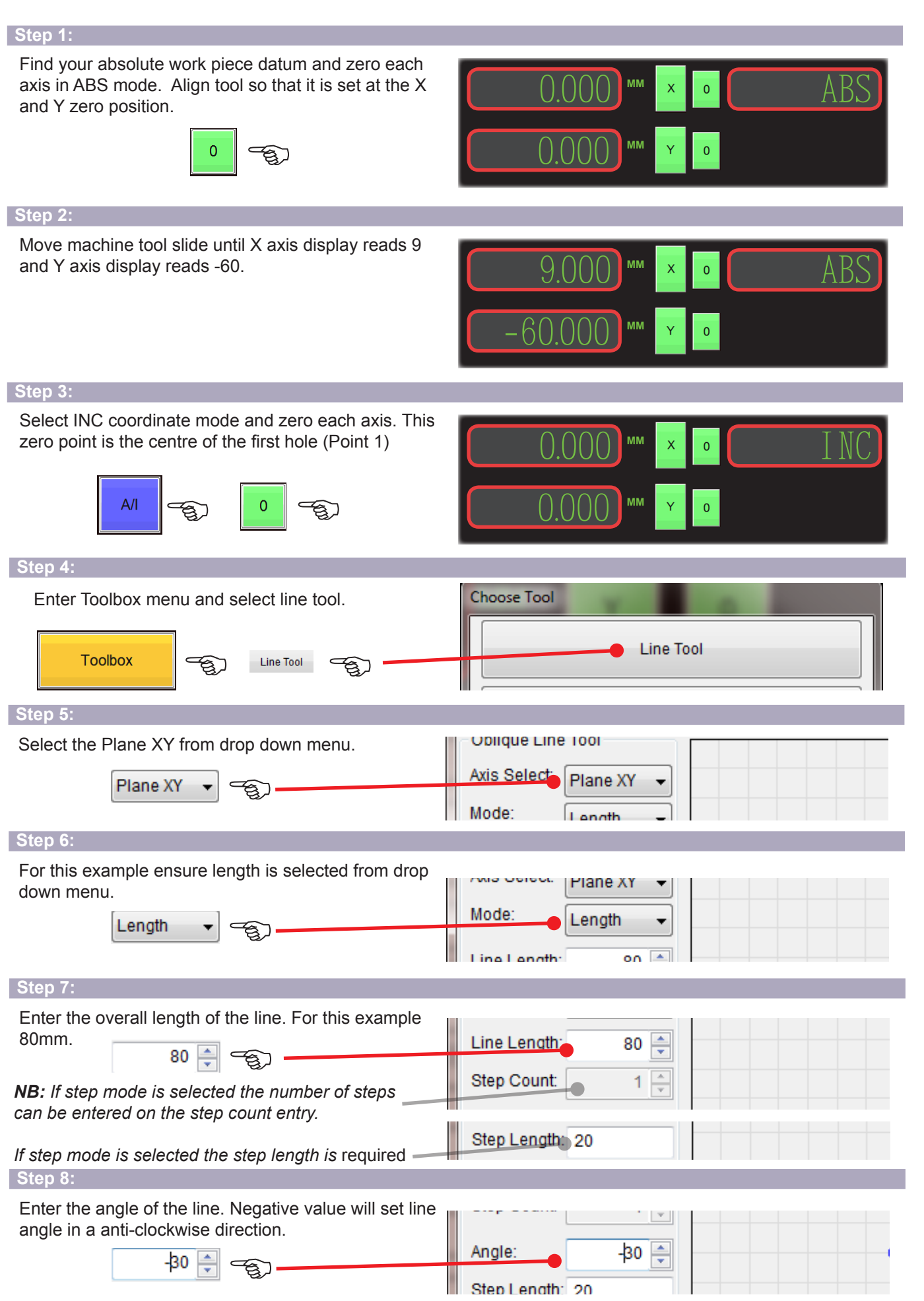

www.machine-dro.co.uk - Allendale Group Ltd, Pindar Road, Hoddesdon, Hertfordshire. EN11 0BZ. Images & Content ©2016 Allendale Group Limited. E&OE - Specifications subject to change without prior notice.

**II** of 20

**machine-dro.co.uk +44 (0)1992 450780**

o.co.uk

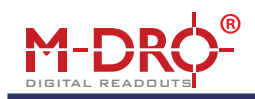

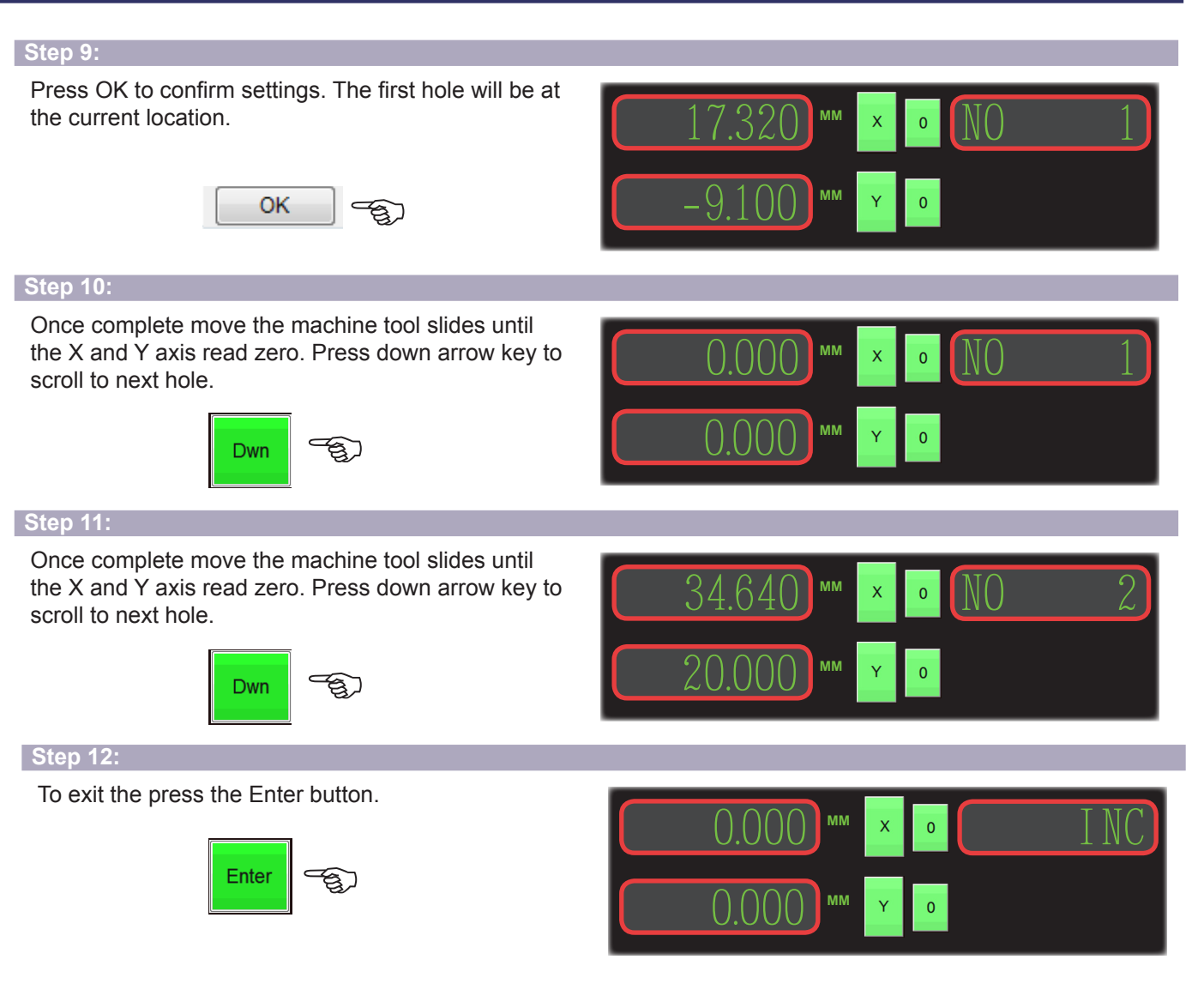

### **Pitched Circle Diameter (PCD)**

This function is used to process the positions of equally spaced points/holes around a circle or arc. After the input of the parameters. Each position can then be located by selecting the hole number and moving the machine tool slides until the display reads zero.

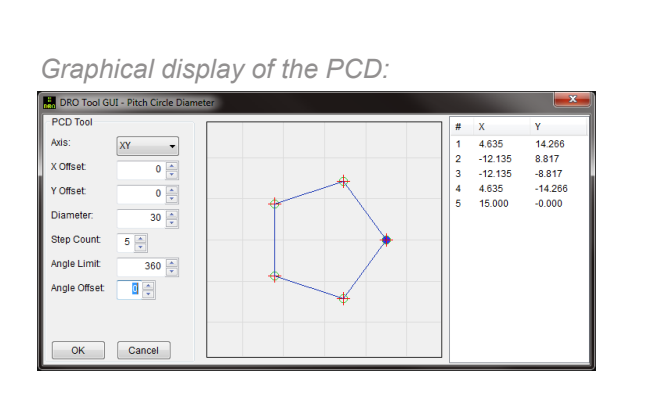

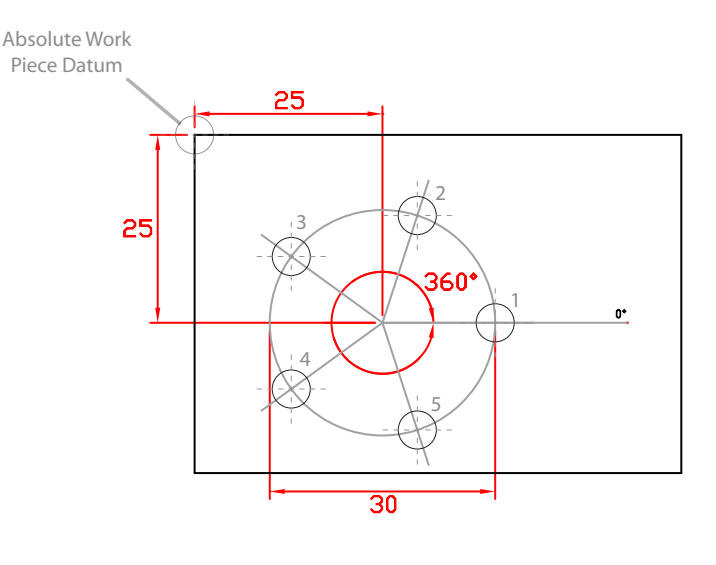

**M-DRO PC Digital Readout Interface** 

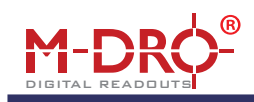

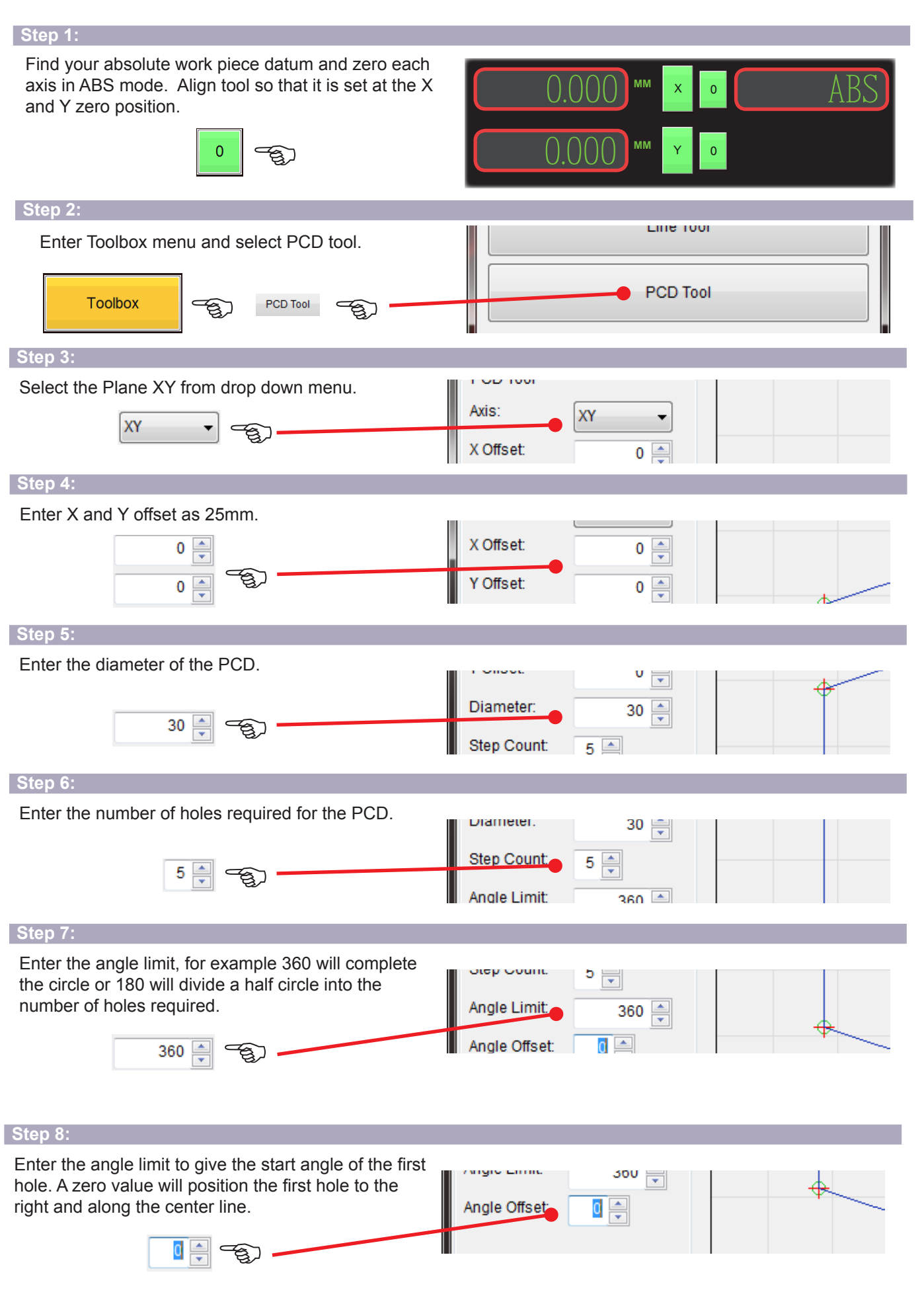

**machine-dro.co.uk +44 (0)1992 450780**

o.co.uk

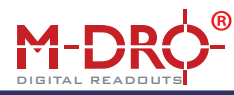

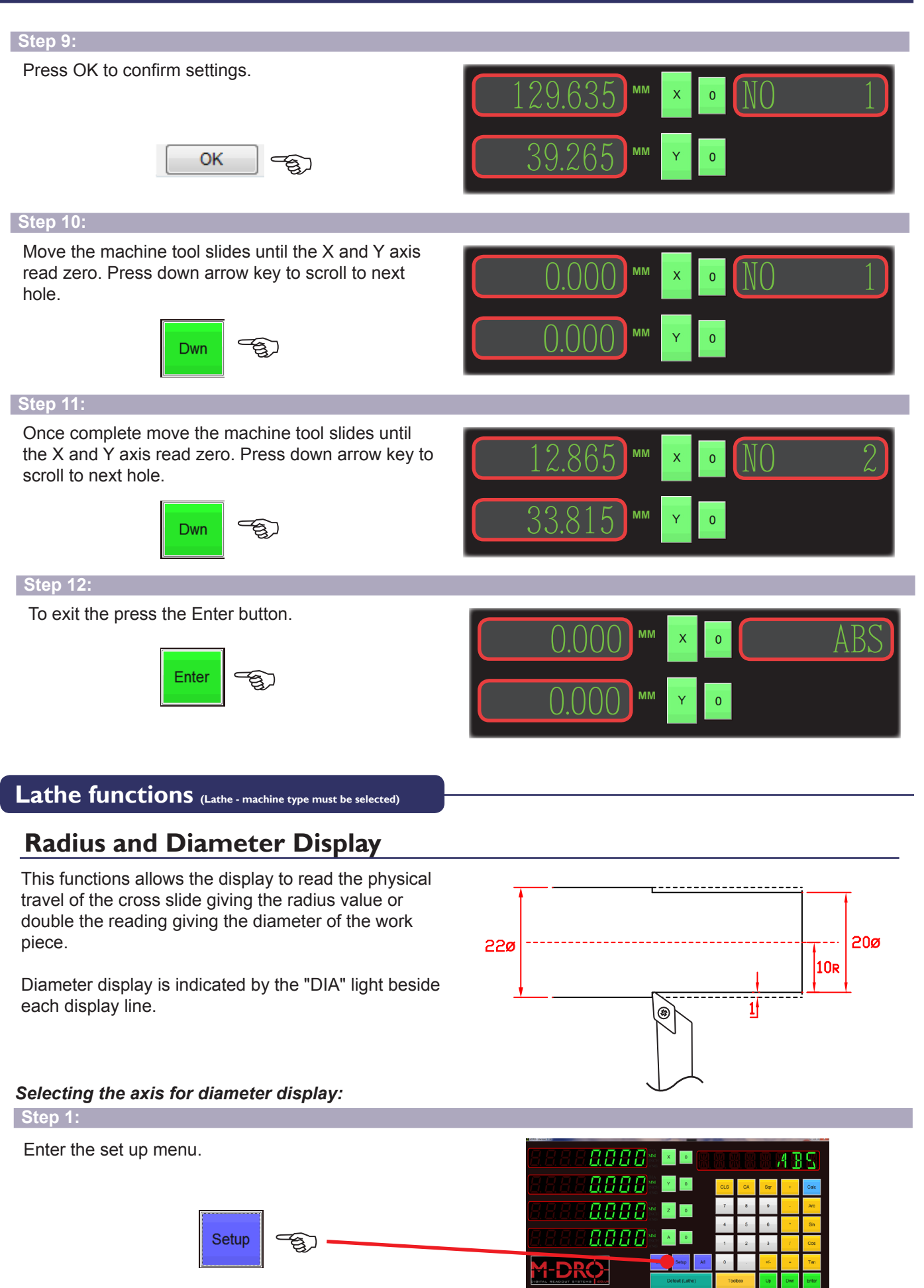

**144 OF 2002450780** M-DRO PC Digital Readout Interface 14 OF 20

**machine-dro.co.uk +44 (0)1992 450780**

**M-DRO PC Digital Readout Interface** 

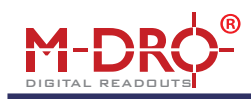

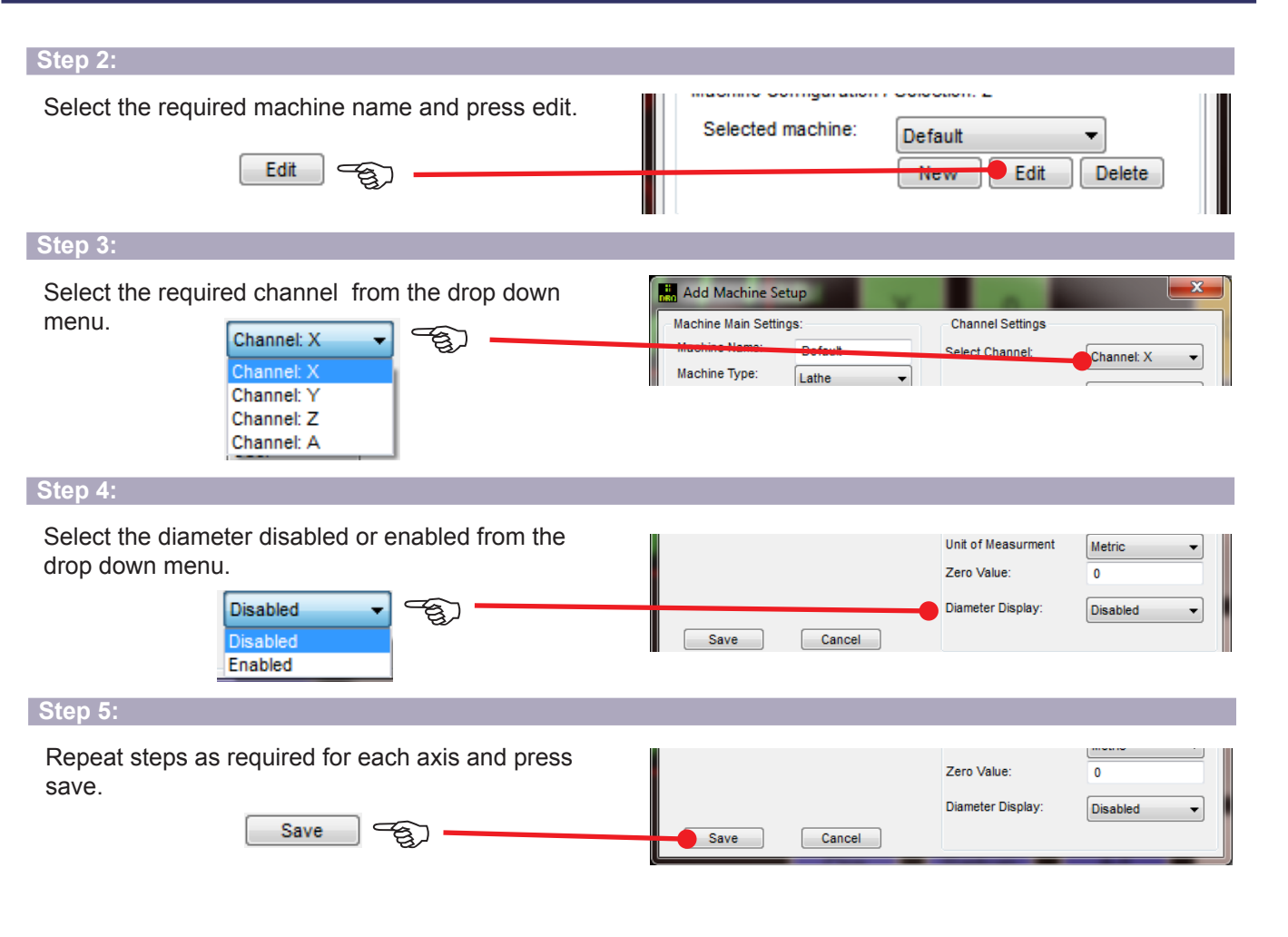

### *Activate diameter display:*

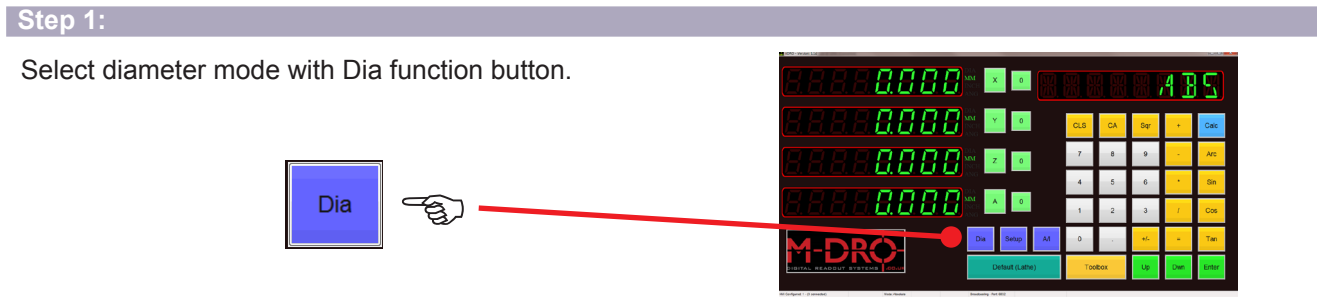

#### **Step 2:**

Each axis will have the "DIA" light to indicate which axis have diameter display active.

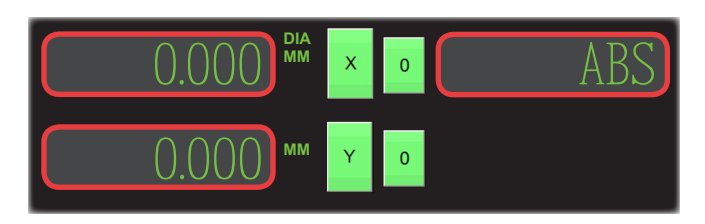

**machine-dro.co.uk +44 (0)1992 450780**

Lo.u

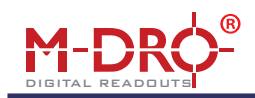

### **Set Up Mode**

Two interfaces can be connected to the PC allowing up to eight encoder to be connected. The user can then select to display up to four of the encoders via the software.

To install the interfaces and licence code please read the initial set up guide. This can be downloaded from www.machine-dro.co.uk/downloads

#### Settings Advanced Hardware Setup and Control Hardware ID Name Port test  $1$ 7453C6C5 Add Hardware Interface Remove Selected Machine Configuration / Selection: 2 Selected machine: Default New  $\int$  Edit  $\int$  Delete Miscellaneous settings Calculator Decimals:  $3 - 7$  $\overline{\phantom{a}}$  ok

### *Entering set up mode:*

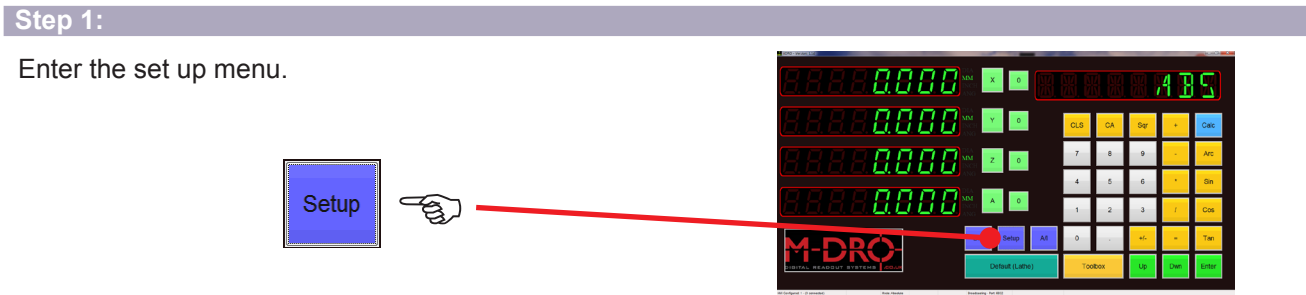

Selected machine:

Miscellaneous settings

Default

Default

**MILL MM MILL INCH**  v

elete

### **Step 2:**

The standard set up includes a default machine configuration, this can be amended as required or additional machine configurations can be created. Select the required machine config from the drop down menu.

Default

*NB: Please see the metric and imperial units section on page 3 for creating new machine configurations.*

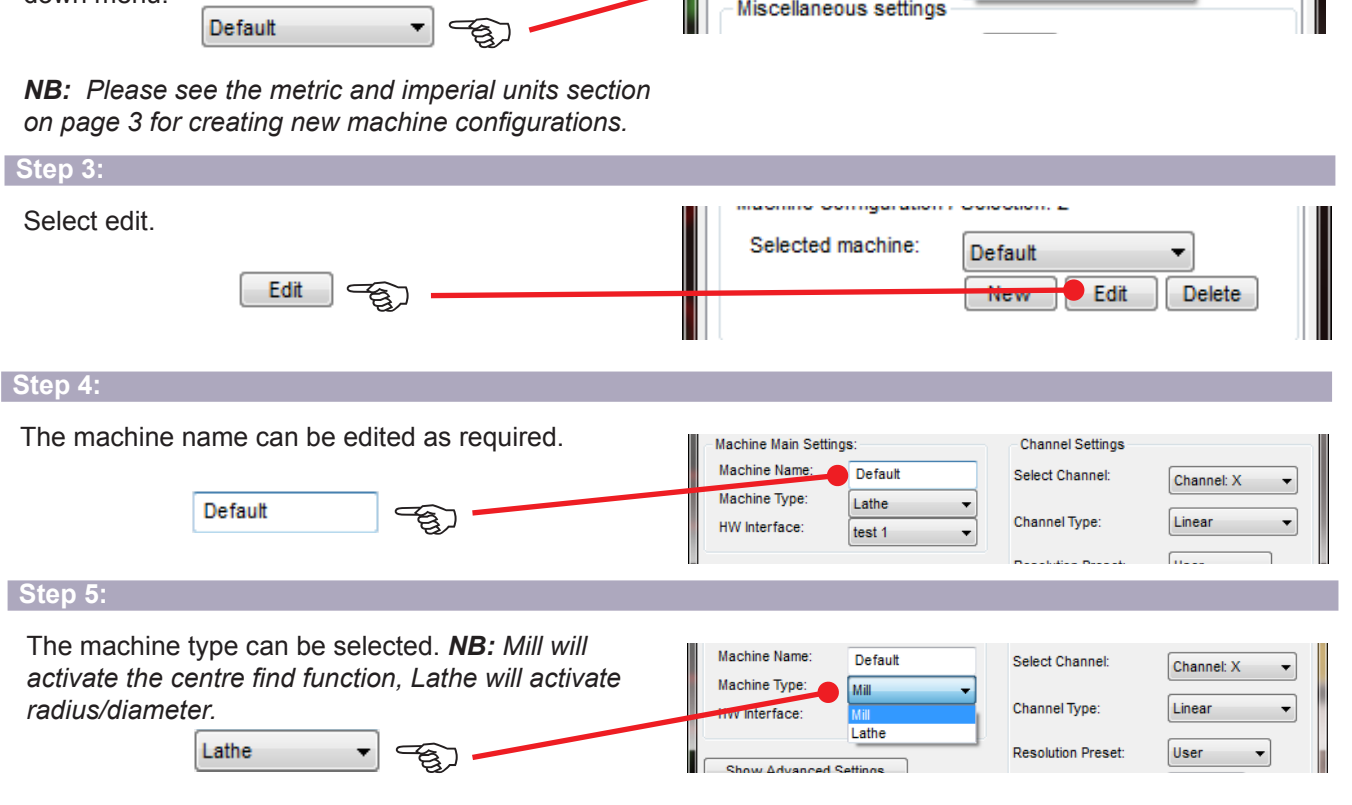

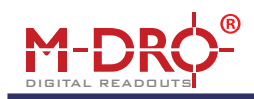

#### **Step 6:**

Select the required hardware interface, via the drop down menu.

test 1  $\mathbf{F}$   $\mathbf{F}$ 

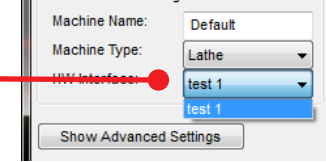

**Hide Advanced Settings** 

test 1

test 1

 $x -$ 

test 1

 $\boxed{z}$   $\rightarrow$ 

 $test 1$ 

 $\overline{A}$  $\overline{\phantom{a}}$ 

 $\mathbf{x}$ 

**Channel Mapping** 

Channel X - HW:

Channel X - Input

Channel Y - HW:

Channel Y - Input

Channel Z - HW:

Channel Z - Input

Channel A - HW

Channel A - Input:

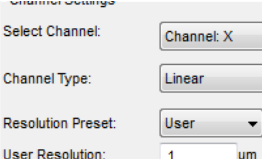

Use

 $\overline{1}$ 

Negative

Linear

**Disabled** 

 $3 - \bullet$ 

Green

Metric

 $\mathbf{a}$ 

Œ.

 $\overline{\phantom{a}}$ 

 $\overline{\phantom{a}}$ 

um

 $\overline{\phantom{a}}$ 

 $\overline{\phantom{a}}$ 

 $\overline{\phantom{a}}$ 

 $\ddot{\phantom{0}}$ 

s.

Ch

Re

**Resolution Preset** 

User Resolution:

Encoder Polarity:

Compensation Type:

Linear Compensat

Integrate Channel:

**Decimal Points** 

**Channel Colour** 

Zero Value:

Diameter Display

Unit of Measurment

*Show advanced settings for Dual interface setup:*

**Step 7:**

If two hardware interfaces are connected, the user can select to display from any channel from either interface up to a maximum of four display lines on each machine configuration. Select show advanced settings.

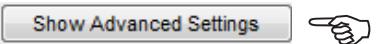

Select the hardware interface from the drop down menu, followed by the axis required to display from the selected interface. Repeat for each channel.

### **Selecting Linear or Angle Readout**

#### **Step 1:**

Enter the set up mode as above and ensure the hardware interface required . Select the required channel from the drop down menu.

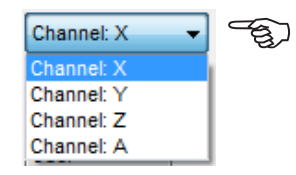

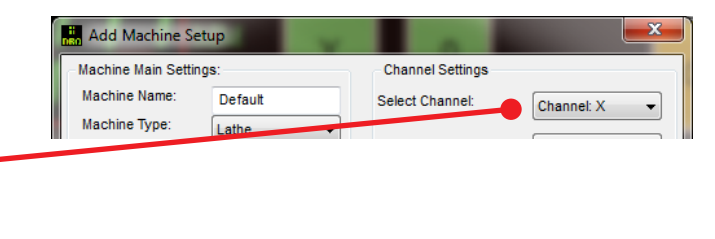

#### **Step 2:**

Select linear for linear travel or rotary for angle display from the drop down menu. Or disable the channel from displaying by selecting Disable.

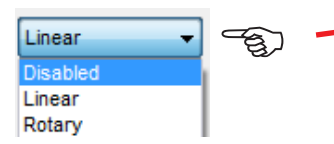

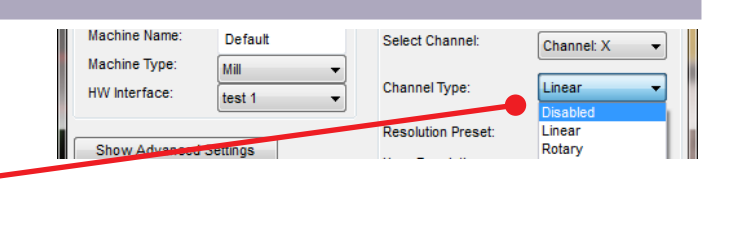

*NB: The resolution will need to be set to give correct reading, please see resolution setting section.*

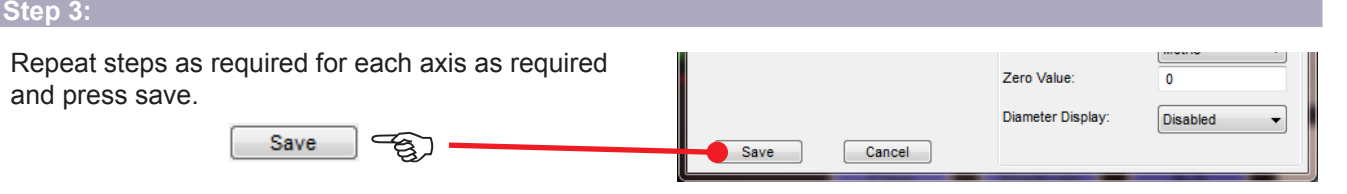

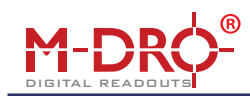

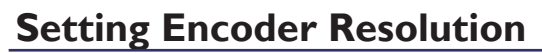

*NB: The encoder resolution is directly related to the encoder specification. To change the resolution displayed on screen please see "Setting Display Resolution" for details.*

#### *Linear resolution setting:*

Enter the set up mode as above and ensure the hardware interface required selected. From the drop down menu select the required channel.

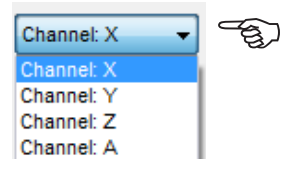

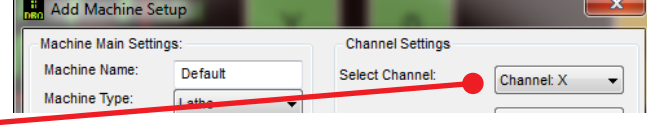

#### **Step 2:**

**Step 1:**

There are a number of preset resolutions available via the drop down menu. If a user defined resolution is required or rotary encoder is connected to a lead screw, please see step 3.

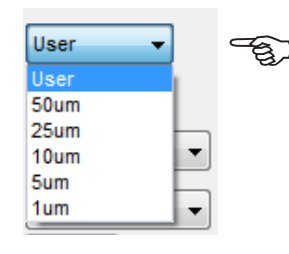

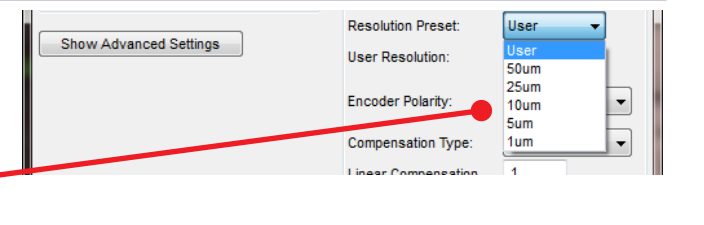

#### **Step 3:**

Enter a resolution value as required for a linear encoder. For a rotary encoder the value will need to be calculated by dividing the distance travelled per revolution by the line count of the encoder.

um

 $\overline{1}$ 

සි)

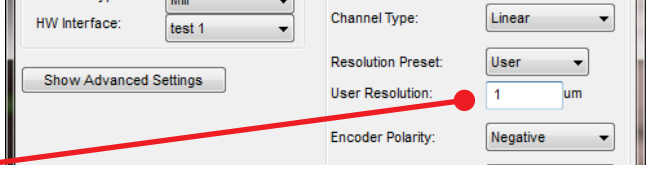

#### **Step 4:**

Repeat steps as required for each axis as required Zero Value:  $\mathbf{0}$ and press save. **Diameter Display Disabled ED** Save Save Cancel

#### *Angle (rotary encoder) resolution setting:*

Channel: A

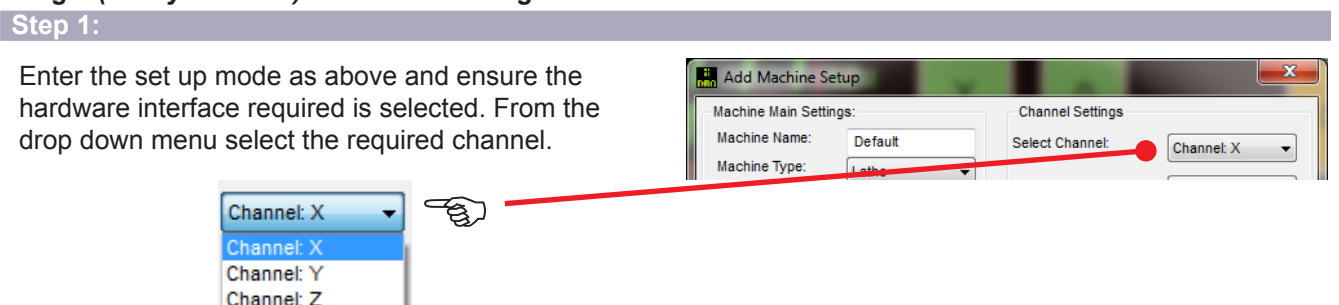

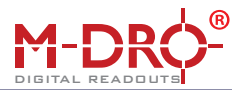

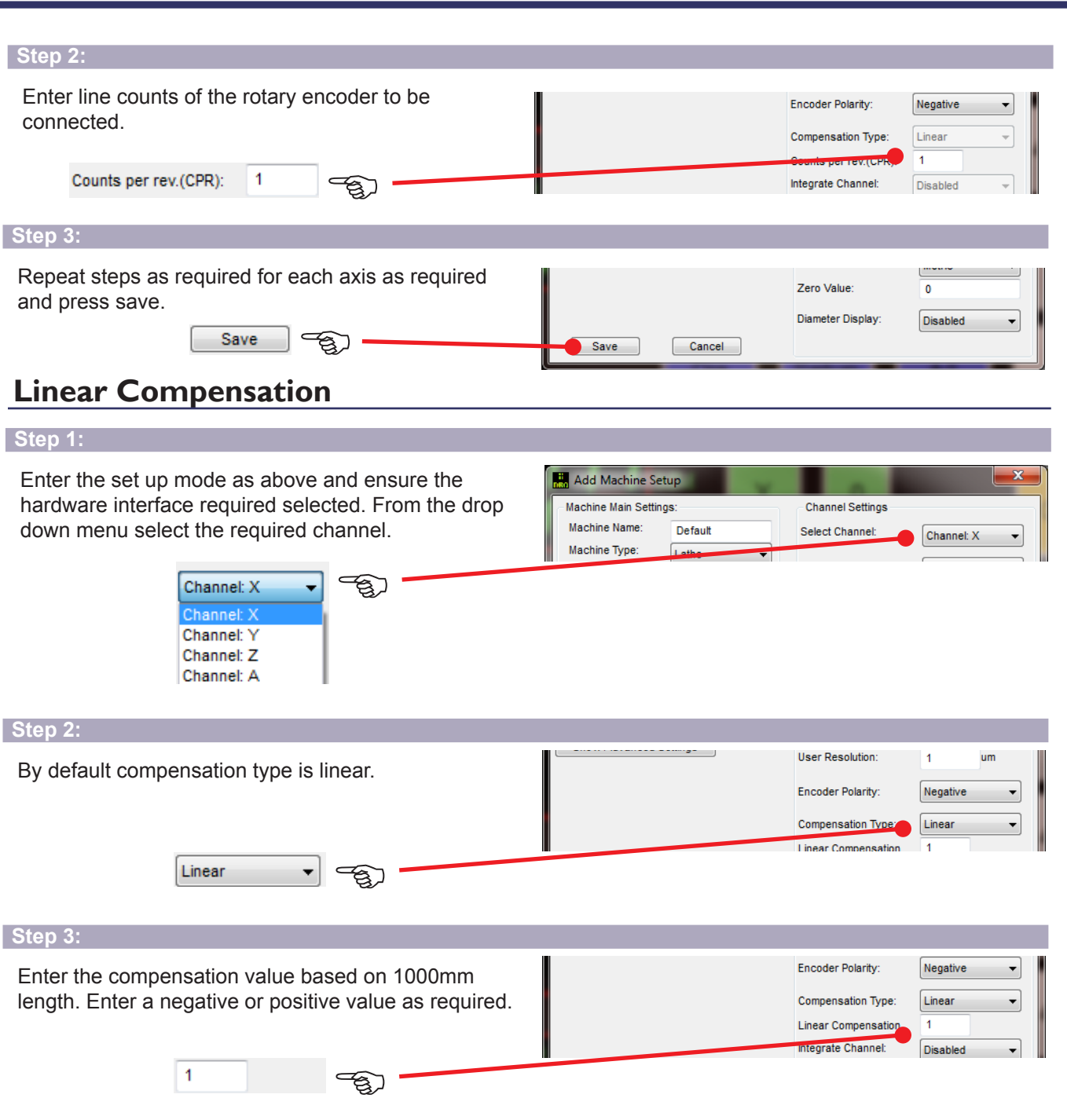

*NB: The user resolution setting can also be used to compensate for any linear error, this includes rotary encoders when used with a lead-screw.*

### **Integrate Channel (Axis Summing)**

### **Step 1:**

Enter the set up mode as above and ensure the hardware interface required selected. From the drop down menu select the required channel.

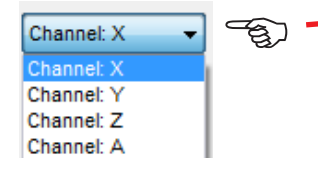

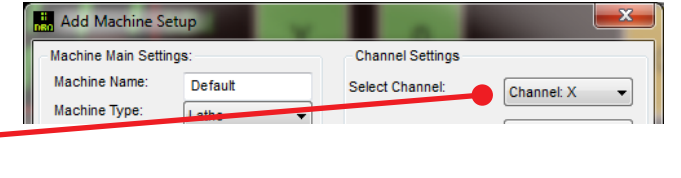

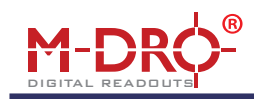

#### **Step 2:**

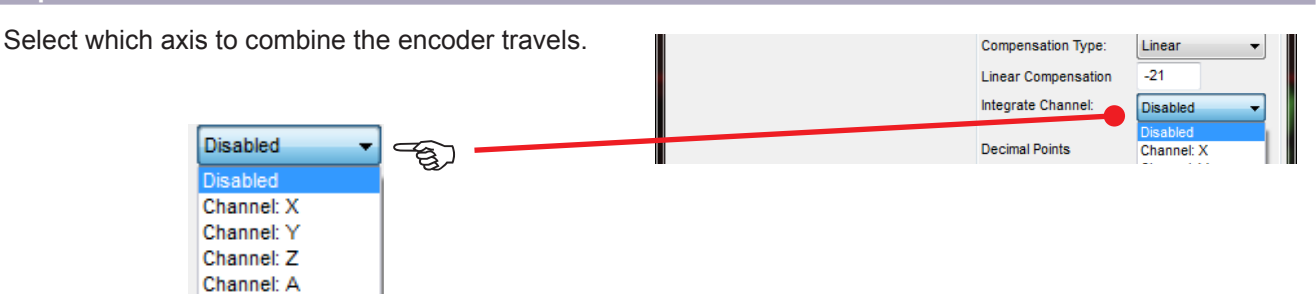

*NB: Applications include: Milling machine quill and knee/head encoder outputs combined on the Z axis display, when lowering the quill or raising the height of the knee the console will maintain the distance from the spindle to table. Lathe carriage and compound slide encoder outputs combined. Carriage travel can be used as the coarse/main feed, with travel of the compound slide used as the fine feed. (Compound slide must be set parallel*

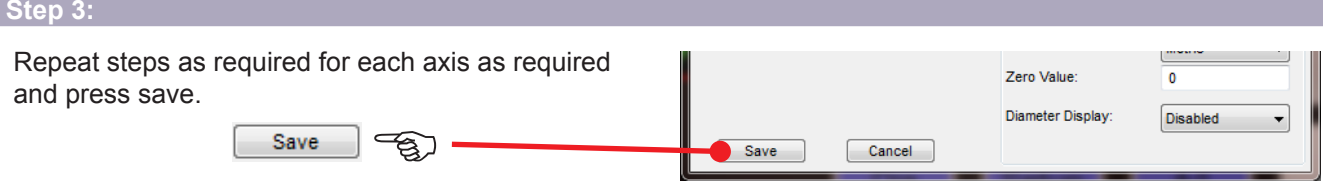

### **Setting Display Resolution**

*NB: This function allows the user to select the number of decimal places to display on screen. The encoder resolution is not effected by this setting, please see "Setting Encoder Resolution" for details.*

### Enter the set up mode as above and ensure the **Step 1:**

hardware interface required selected. From the drop down menu select the required channel.

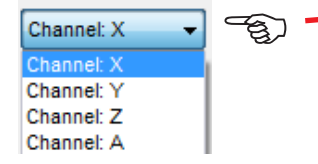

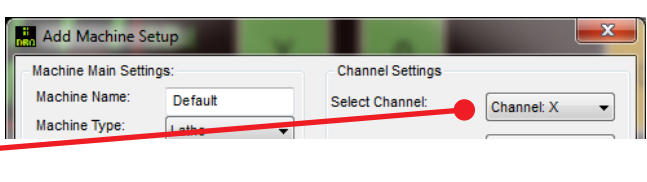

#### **Step 2:**

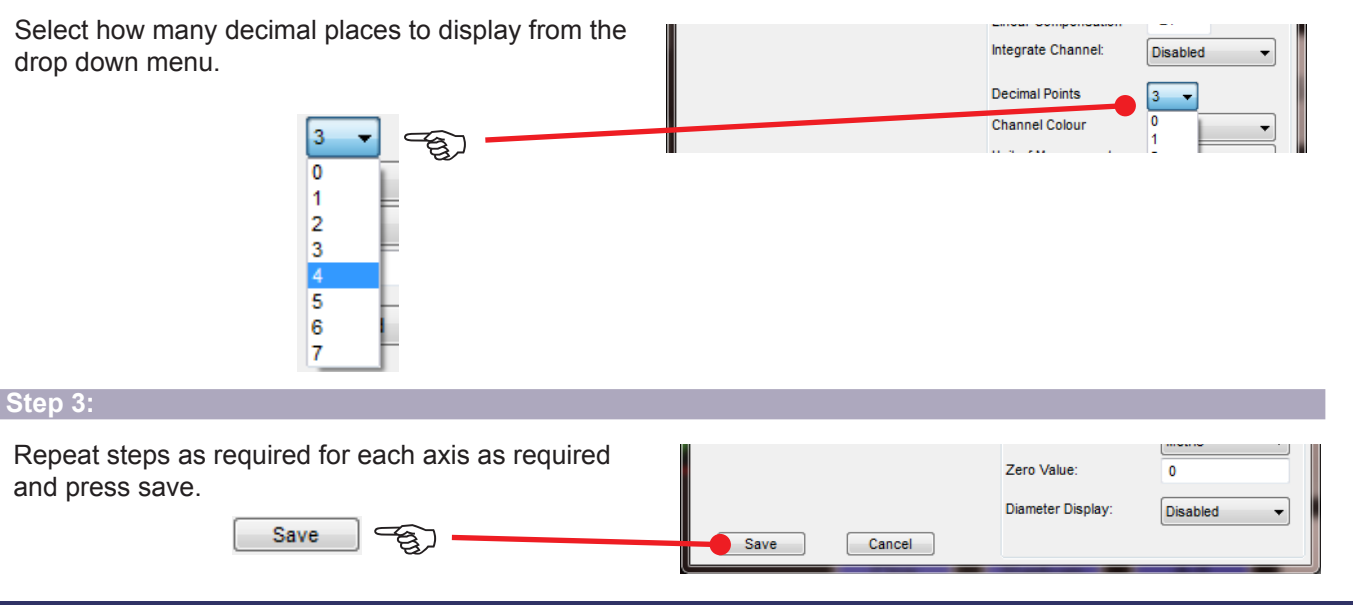